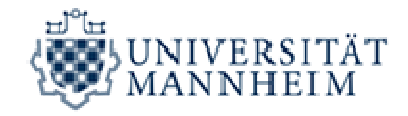

## **Prüfung abmelden (ohne triftigen Grund) – Schritt für Schritt**

I. Gehe zu: Portal<sup>2</sup>

Zur Prüfungsanmeldung bzw. –abmeldung bitte zunächst im Portal<sup>2</sup> anmelden (Login mit RUMMS-Kennung und Passwort) Link: https://portal2.unimannheim.de/portal2/pages/cs/sys/portal/hisinoneStartPage.faces?chco=y

II. Bereich Prüfungsanmeldung/-abmeldung

## Über *"Mein Studium"* zum Bereich *"Prüfungen und Notenspiegel"*,

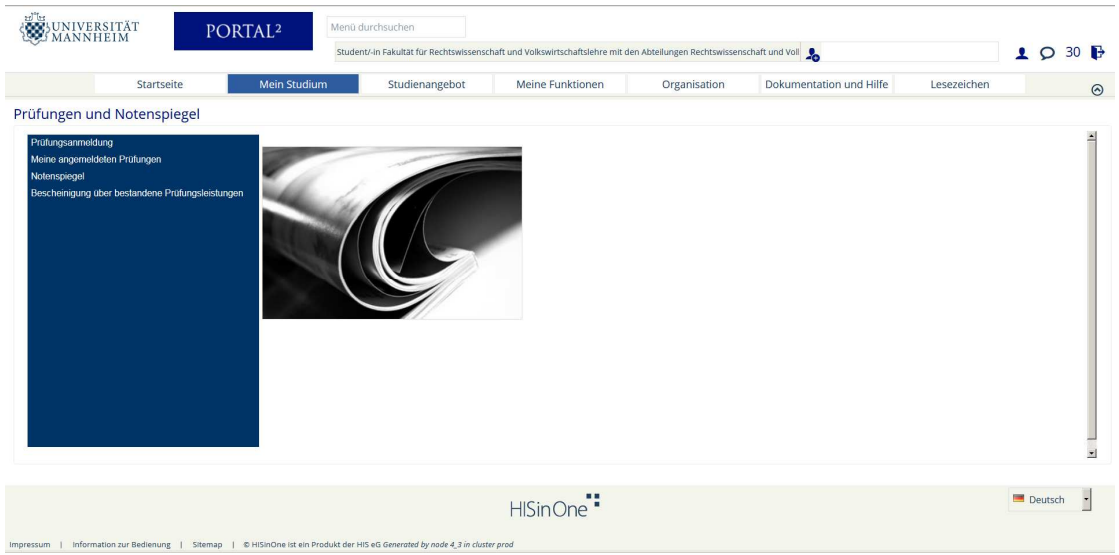

dann weiter zum Bereich *"Prüfungsanmeldung"* und die im Folgenden erscheinende Information lesen und im entsprechenden Feld bestätigen:

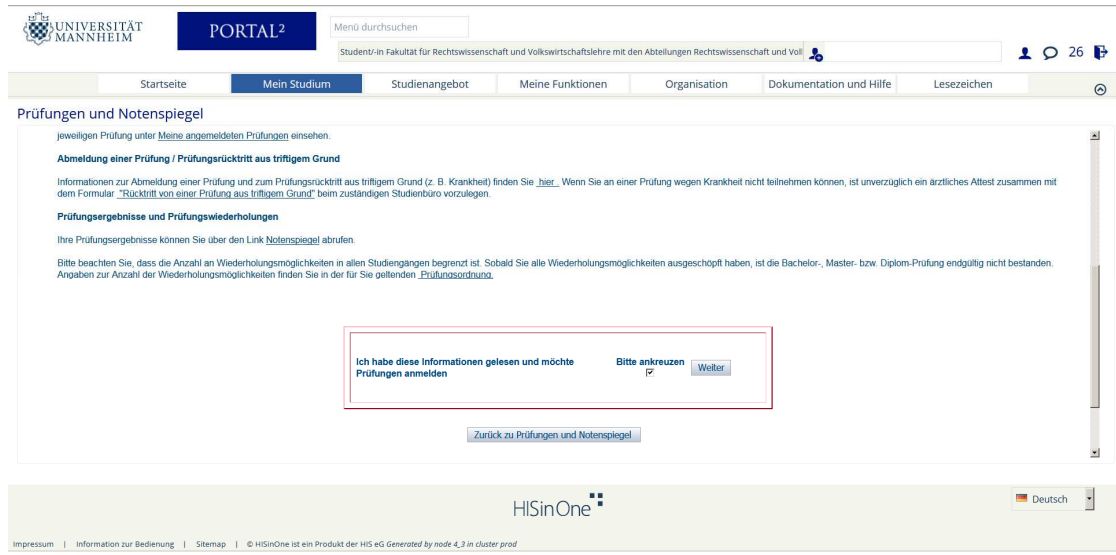

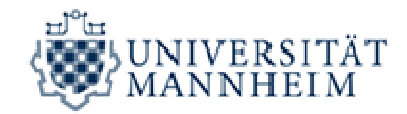

## III. Auswahl der gewünschten Prüfung

Im nächsten Schritt muss nach Anklicken des betreffenden Studiengangs und des

gewünschten Moduls die entsprechende Veranstaltung ausgewählt werden

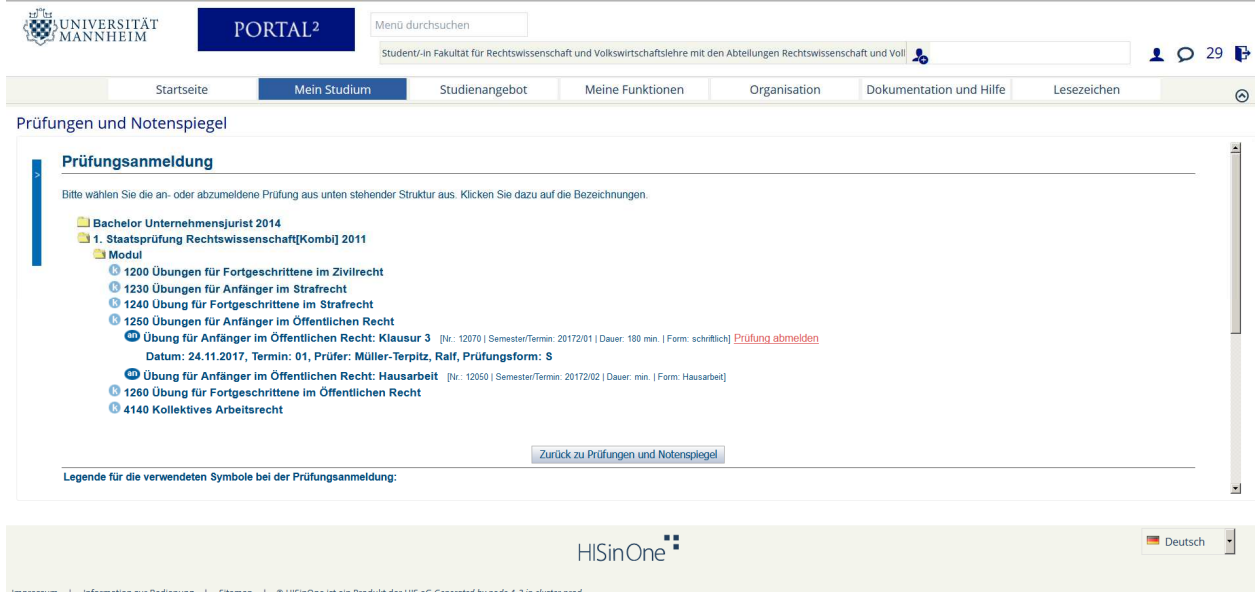

Es erscheint bei Prüfungen, die bereits angemeldet wurden und deren Abmeldezeitraum noch läuft das Feld *"Prüfung abmelden"*.

## **Durch Clicken auf dieses Feld, wird die Prüfung abgemeldet!**

Wichtig: Im Falle einer Prüfungsabmeldung erfolgt KEINE Pflichtanmeldung zum Zweittermin bzw. zum nächstmöglichen Prüfungstermin. Sie müssen sich dann wieder neu für diese Prüfung anmelden. Außerdem wird KEINE pauschale Bewertung mit "nicht bestanden" bzw. der Abzug eines Prüfungsversuchs vorgenommen.

Die Ummeldung einer Prüfung (von Termin 01 zu Termin 02) kann nur persönlich am Express-Service mit dem dafür vorgesehenen Formular erfolgen.

Erscheint im Portal<sup>2</sup> kein Feld "Prüfung abmelden" oder nur das Feld "Dies ist eine *Pflichtanmeldung. Abmeldung nicht möglich!"* ist eine Abmeldung von dieser Prüfung zum aktuellen Zeitpunkt nicht (mehr) möglich oder ein Antragsformular dafür nötig.

→ In diesem Fall wenden Sie sich bei Unklarheiten bitte an Ihren zuständigen Sachbearbeiter/in im Studienbüro I oder Studienbüro II.